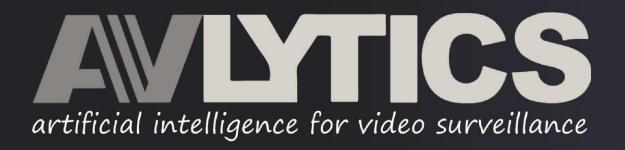

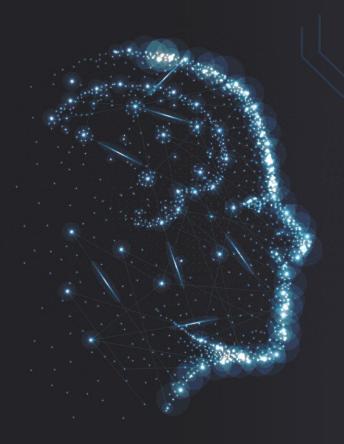

The Most Cost Effective
Artificial Intelligence for Surveillance Solutions

**Avlytics Network Scanner Setup Tool** 

Version 1.0.5

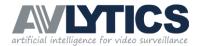

# INDEX

| 1. | Software Installation | pg. | 3  |
|----|-----------------------|-----|----|
|    |                       | pg. | 3  |
|    | 1.2. Desktop Shortcut | pg. | 4  |
|    |                       | pg. | 4  |
| 2. | Software Operation    | pg. | 6  |
|    | 2.1. Detect           | pg. | 6  |
|    |                       | pg. | 6  |
|    | 2.1.2. Usage          | pg. | 6  |
|    | 2.2. Details          | pg. | 7  |
|    | 2.2.1. Purpose        | pg. | 7  |
|    | 2.2.2. Usage          | pg. | 7  |
|    | 2.3. Status           | pg. | 8  |
|    | 2.3.1. Purpose        | pg. | 8  |
|    | 2.3.2. Usage          | pg. | 8  |
|    | 2.4. Help             | pg. | 9  |
|    | 2.4.1. Purpose        | pg. | 9  |
|    |                       | pg. | 9  |
|    | 2.5. Register         | pg. | 10 |
|    | 2.5.1. Purpose        | pg. | 10 |
|    |                       |     | 10 |
|    |                       |     |    |

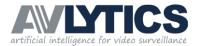

# 1. Software Installation

Thank you for choosing AVLTICS as your AI security solution. The Avlytics Network scanner tool is used for initial setup of Avlytics devices. This guide will assist you with the installation and usage of the tool.

## 1.1 Installation Process

The Installation process is equivalent to that of any standard software installation. The Software is available for download from our support help desk at <a href="https://avlytics.freshdesk.com/a/solutions/articles/43000710366">https://avlytics.freshdesk.com/a/solutions/articles/43000710366</a>

Once the software is downloaded, double click on the installation file to install the software. The software is installed to c:\Users\Public\ directory by default.

## Step by Step Installation illustrations:

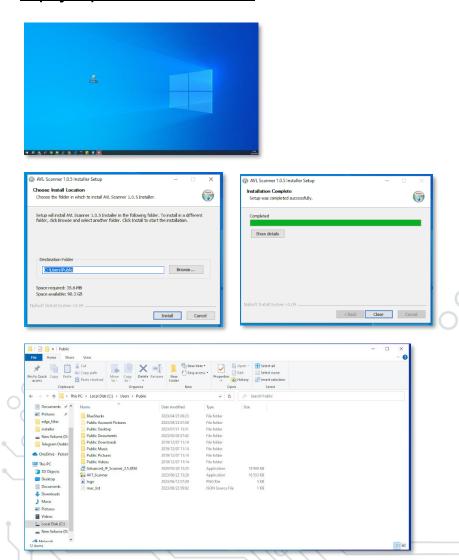

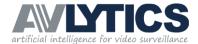

# 1.2 Desktop Shortcut

For ease of use we recommend copying the AVT\_scanner.exe file to the desktop for easy access. The software can be executed directly from the c:\Users\Public\ Directory and copying to the desktop is not mandatory.

Double click the AVT\_Scanner Icon to Open the Application.

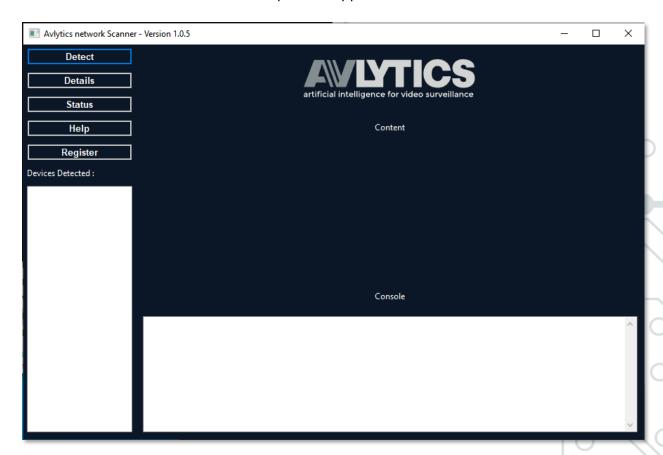

# 1.3 Advanced IP Scanner

In addition to the Avlytics Scanner tool, we have included a generic network scanning tool called Advanced IP Scanner. This tool is used to search the network for all TCP/IP Devices. The Tool detects all devices on the network and displays a table of all the addresses and their respective MAC Addresses.

The Avlytics Scanner Tool only Detects Avlytics Devices whereas the Advanced IP Scanner Tool will detect DVR's | NVR's cameras and all other network devices.

We recommend that you first Install and Run Advanced IP Scanner to probe the network for all available devices.

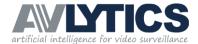

### Step by Step Installation illustrations:

Double click on the Advanced IP Scanner Setup Icon and follow the on screen prompts as illustrated below.

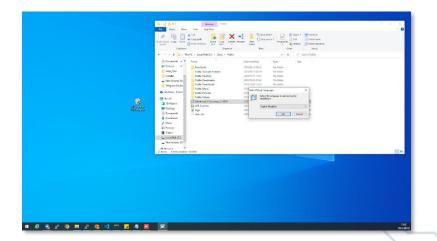

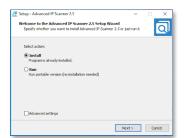

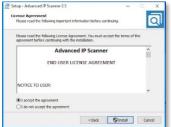

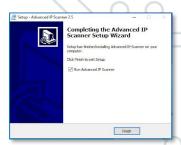

Once the installation is complete, Run the software and click the SCAN button.

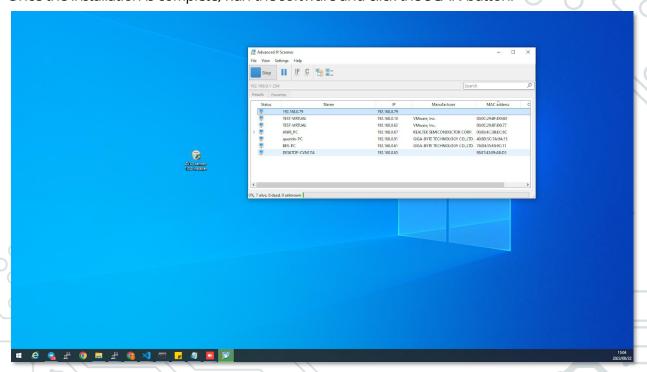

This is to initiate a network scan to ensure that your computer is aware of all devices connected to the network. You may now close the Advanced IP Scanner Tool.

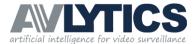

# 2. Software Operation

The following section will provide a step-by-step guide on the process of setting up a new device via the Avlytics Network Scanner Tool.

## 2.1 Detect

- **2.1.1** The Detect button is used to probe the network for all Avlytics Device mac addresses.
- **2.1.2** Click the Detect button to start the probe and a list of devices will be displayed in the left window under Detected Devices.

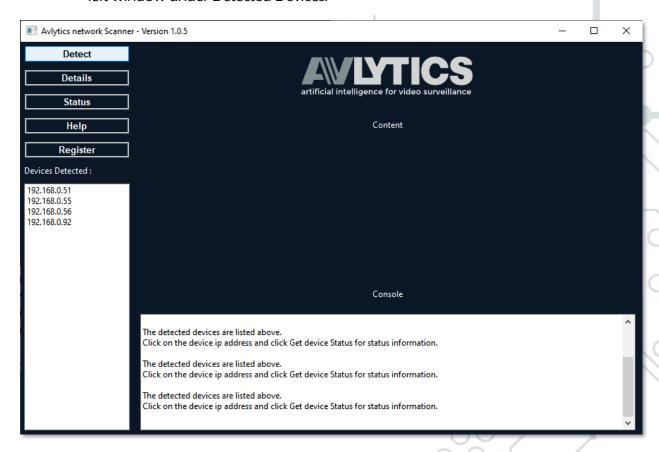

With the software now detecting Avlytics Hardware, select a device to proceed to the Next step.

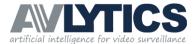

## 2.2 Details

- **2.2.1** The Details button is used to query basic configuration information on the device. When a user clicks the Details button, the device will respond with the details that are preconfigured in the device's license file.
- **2.2.2** Click the Details button to retrieve device information.

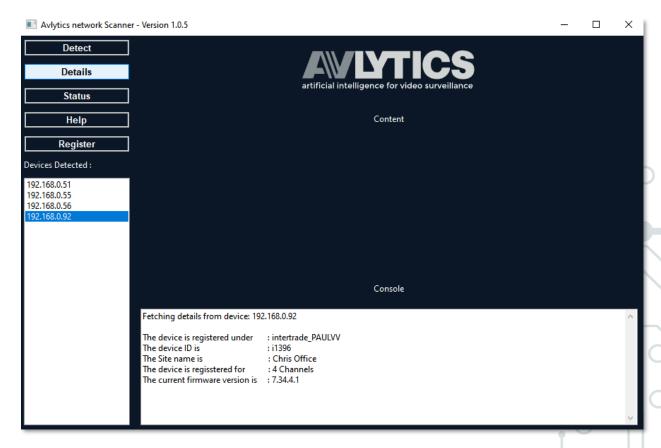

Each device has a unique identifier or "Serial Number" that corresponds with a sticker on the physical hardware enclosure. This is referred to as the "Device ID".

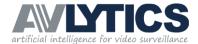

## 2.3 Status

- **2.3.1** The Status button is used to query the device's status. When a user clicks the Status button, the device will respond with its status.
- **2.3.2** Click the Status button to retrieve device information.

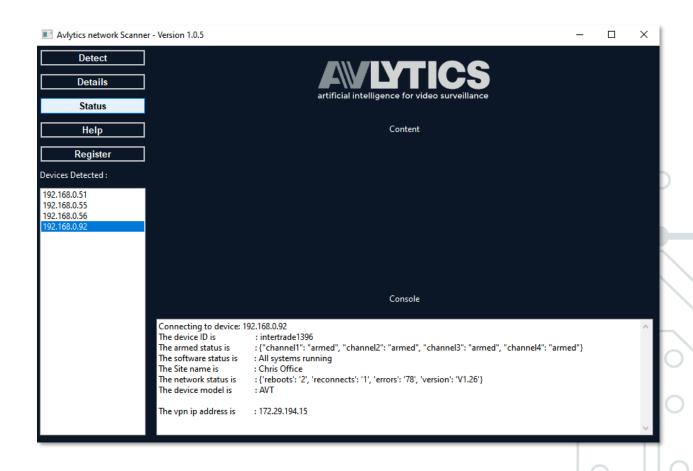

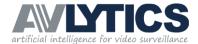

# 2.4 Help

- **2.4.1** The Help button is used to provide the user with some basic operation instructions.
- **2.4.2** Click the Help button to view instructions.

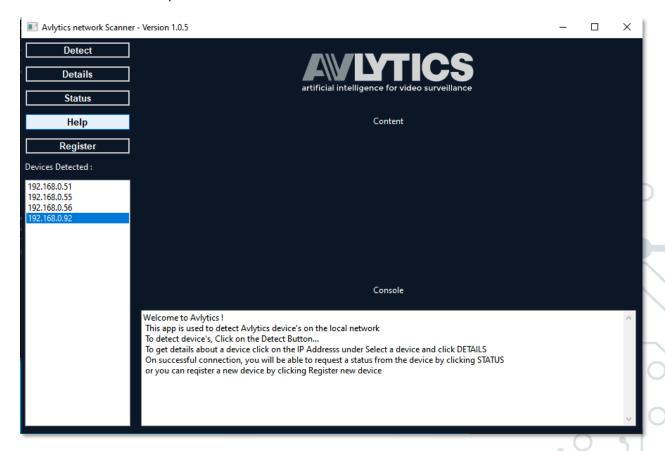

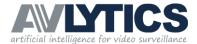

# 2.5 Register

- 2.5.1 When a new device is purchased, it needs to be activated and configured on the SeeingAME Hub. This can either be achieved by inputting the device configuration directly on the SeeingAme Hub or by making use of this tool to add the device while on site. The Register button is used to register or "Activate" a new device, The tool will gather the necessary configuration data required to add the device to the Hub. After activating the Device the user will notice that a new entry was created on the Hub and the device now registers as online and is available for further configuration and fine tuning. If a device was previously activated and a user registers the same device, it will not cause any harm, but the regions of interest for each channel will be replaced with default regions of interest that include the entire view of the camera.
- 2.5.2 Click the Register button to proceed with new device registration.On clicking the Register button, the user will be prompted to enter a Site name to Identify the device and the chat Id to which Alerts are sent.

On purchasing a new unit, a Telegram Group is automatically created and assigned to the purchaser. To retrieve the Chat ID for a particular device, simply issue a /chatid command on the Telegram group for that specific Device ID. The Telegram Bot will respond with the Chat ID to be used in the Register configuration.

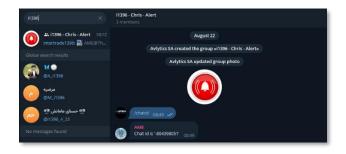

This Tool allows for two registration options.

With the Site Name and Chat ID entered into the input boxes, you may proceed to the next step.

To configure the Avlytics device to analyse a CCTV Camera systems camera's, the user will need some details of the Camera system. These details include the IP Address and RTSP port number of the DVR as well as the camera system's username and password. These details are required as the Avlytics unit will need these credentials to login and access the camera system.

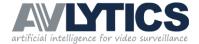

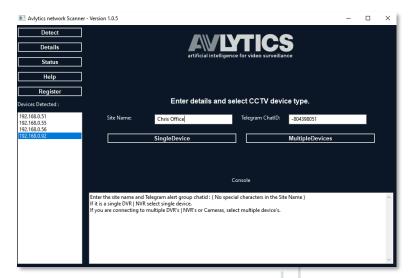

Either "Single device" or "Multiple Device", this option refers to the device that the avlytics device will be analysing the stream from.

If you have a DVR and you would like to monitor multiple channels on the One DVR, select Single Device.

If you have multiple devices, for example a combination of more than one dvr, nvr or cameras then select multiple devices, this option will allow the user to enter the IP,Port,Username and password for each channel opposed to using the same IP,Port,Username and password for All channels.

### • Single Device Setup Procedure:

Click the Register button and the app will be updated to display the following. Follow the instructions in the console window below to configure the device to analyse a single DVR or NVR.

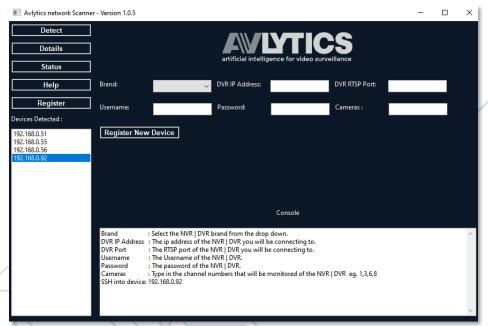

#### **IMPORTANT NOTE:**

example with entered configuration:

This is sample data, please input the data that relates to the device that would be analysed and not this sample data.

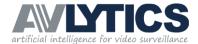

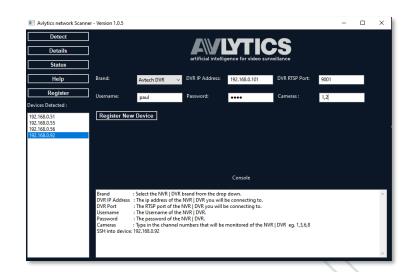

## • Multiple Device Setup Procedure :

Click the Register button and the app will be updated to display the following. Follow the instructions in the console window below to configure the device to analyse multiple DVR's, NVR's or cameras.

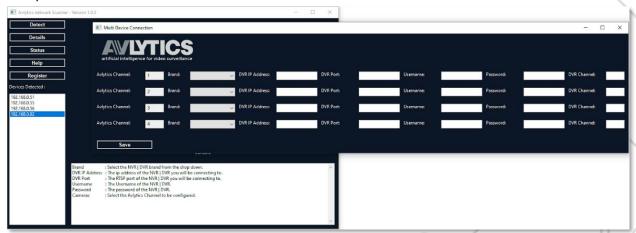

If Multiple Device is selected a popup window will be displayed with a row of configuration for each channel the device is licensed for. In the above example the device is licensed for four channels thus four rows are displayed to apply configuration per channel.

Enter the dvr, nvr or cameras details for each channel and when complete click save to apply the configuration.

#### **IMPORTANT NOTE:**

example with entered configuration:

This is sample data, please input the data that relates to the device that would be analysed and not this sample data.

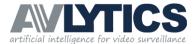

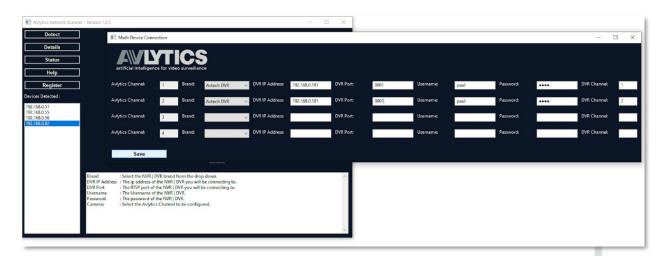

In the above example, only channels 1 and 2 will be configured, channel 3 and 4 will not be configured.

After clicking the save button the Multi Device Connection Window will close and the Console window of the main screen will be updated as follows:

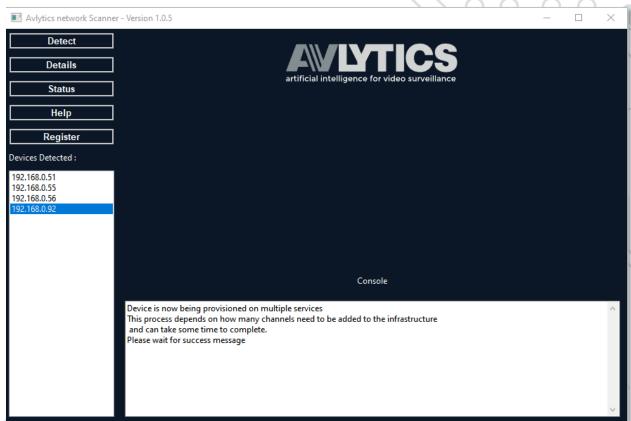

Note the Instruction to "please wait for success message".

At this point the device is connecting to cloud infrastructure and applying all the configuration, this may take some time in 16 channel or more setups.

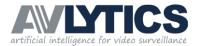

Once the Device has been successfully registered, the console window will be updated with the follow information.

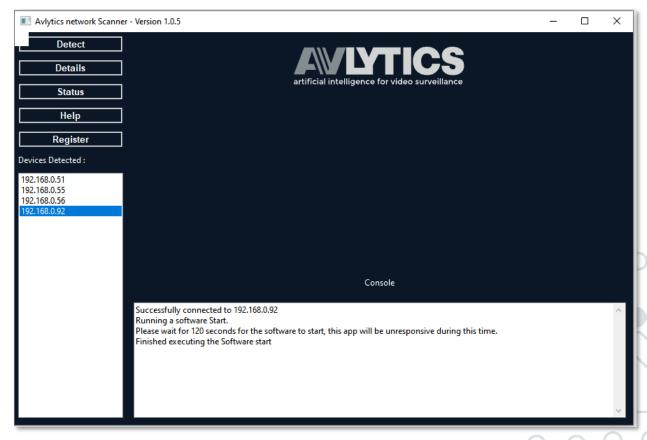

When the software displays "Finished executing the Software Start" the Device is fully registered and commissioned, you may close the software.

By default all devices registered with the Avlytics Network Scanner tool will be commissioned to use AVLYTICS GO! Our flagship out of the Box state of the Art Human Detection and Notification product.

Thank you for choosing AVLYTICS!